### **ComColor FW Series** 5230/5230R/5231/5231R/5000/5000R/2230

## **ComColorblack FW Series** 1230/1230R

Harap mulai dengan membaca panduan ini. Panduan ini menjelaskan pengoperasian dasar.

# **Panduan Cepat**

## $\triangle$ PERHATIAN

Setelah membaca panduan ini, simpan di tempat yang mudah dijangkau untuk referensi mendatang. "Tindakan Pencegahan Keselamatan" diberikan di informasi Keselamatan tambahan. Pastikan untuk membaca melalui Tindakan Pencegahan Keselamatan tersebut sebelum digunakan.

## Kata pengantar

**Terima kasih telah menggunakan produk ComColor FW Series.**

**Produk ComColor FW Series adalah printer inkjet yang kompatibel dengan jaringan, dengan kinerja pencetakan warna berkecepatan tinggi. Mesin ini dilengkapi dengan berbagai fungsi yang dirancang untuk memenuhi berbagai kebutuhan pelanggan, seperti kemampuan untuk mencetak data dan memantau operasi printer dari komputer. Selain itu, menggunakan mesin dengan pemindai opsional memberikan fungsi tambahan seperti kemampuan untuk memfotokopi lembaran asli, dan menyimpan serta menggunakan data pindaian.**

#### **Tentang Panduan**

Kelima panduan yang dijelaskan di bawah ini disertakan dengan mesin ini.

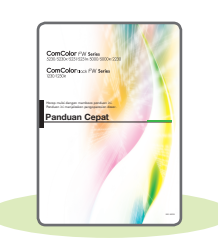

#### **Panduan Cepat (panduan ini)**

Panduan ini menjelaskan tentang operasi mesin yang mendasar dan cara mengganti bahan habis pakai. Simpan panduan ini di tempat yang mudah dijangkau, seperti di dekat mesin, untuk mempermudah pengambilan referensi. Mulailah dengan membaca panduan ini.

#### **Panduan Pengguna**

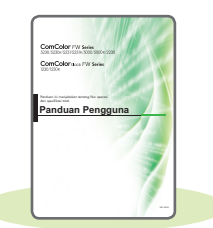

Panduan ini menjelaskan tentang tindakan pencegahan saat melakukan penanganan dan spesifikasi, serta operasi dan pengaturan masing-masing fungsi. Baca panduan ini agar mendapatkan pemahaman mesin yang lebih rinci.

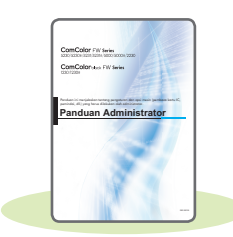

#### **Panduan Administrator**

Panduan ini menjelaskan tentang pengaturan mesin dan peralatan opsional (pembaca kartu IC, pemindai, dll.) yang harus dikonfigurasi oleh administrator.

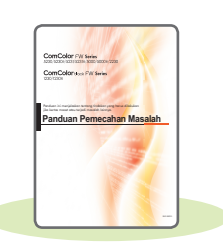

#### **Panduan Pemecahan Masalah**

Panduan ini menjelaskan tentang tindakan yang diambil jika kertas macet atau terjadi masalah lainnya.

#### **Informasi Keselamatan**

Panduan ini menjelaskan tentang tindakan pencegahan keselamatan dan spesifikasi.

#### **Tentang Panduan Ini**

- (1) Panduan ini tidak boleh direproduksi secara keseluruhan atau sebagian tanpa izin dari RISO KAGAKU CORPORATION.
- (2) Konten manual ini dapat berubah tanpa pemberitahuan sebelumnya karena peningkatan produk.
- (3) RISO KAGAKU CORPORATION tidak bertanggung jawab atas konsekuensi apa pun atas penggunaan panduan atau mesin ini.

## Simbol, Notasi, dan Screenshot yang Digunakan di Panduan Ini

#### **Simbol yang Digunakan di Panduan Ini**

 $\sqrt{!}$  Menunjukkan perhatian yang harus diperhatikan agar penggunaan mesin ini aman.

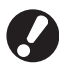

Menunjukkan item penting yang harus diperhatikan atau dilarang.

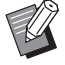

Menunjukkan informasi berguna atau tambahan.

#### **Nama Tombol dan Tombol**

Nama tombol keras di panel pengoperasian dan tombol di layar panel sentuh atau jendela komputer ditunjukkan dengan tanda kurung siku [ ].

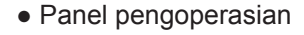

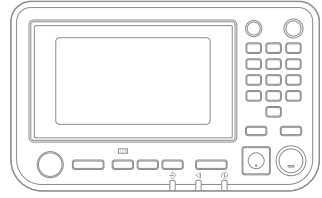

Contoh: Tekan tombol [Stop].

● Layar panel sentuh

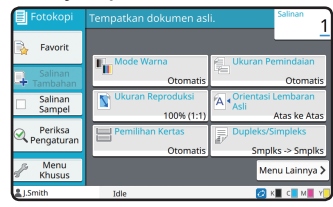

Contoh: Sentuh [Mode Warna].

● Jendela komputer

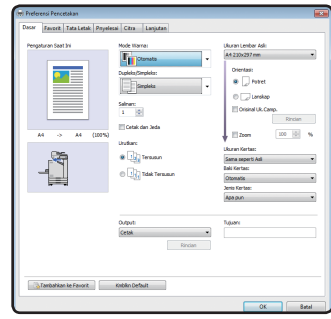

Contoh: Centang kotak [Orisinal Uk.Camp.].

#### **Ilustrasi dan Prosedur Operasi di Panduan ini**

- Prosedur operasi, screenshot, dan ilustrasi dalam panduan ini adalah untuk ComColor FW5230/FW5230R dengan pemindai opsional yang tersambung. Panduan ini juga mengasumsikan bahwa masing-masing fungsi diatur ke pengaturan pabrik, dan bahwa [Pengaturan Login] diatur ke [ON].
- Screenshot dan ilustrasi dalam panduan ini mungkin berbeda-beda tergantung pada model mesin dan lingkungan penggunaan, termasuk peralatan opsional yang tersambung.

## Mengalihkan Layar Panel Sentuh

Sentuh [Menu Lainnya] untuk menampilkan tombol pengaturan tambahan yang tidak ditampilkan di layar awal.

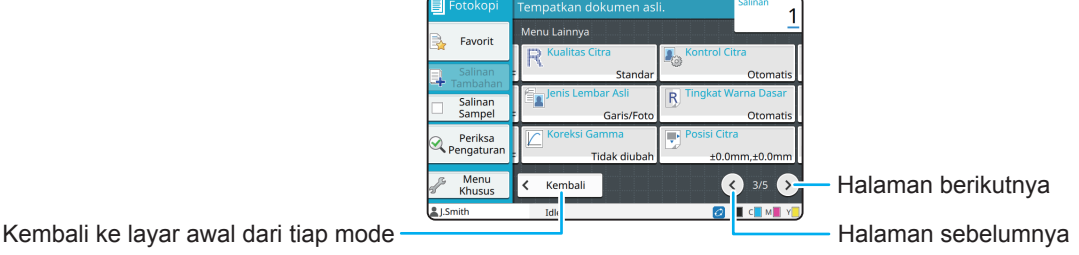

## Konten

### **[Persiapan](#page-5-0)**

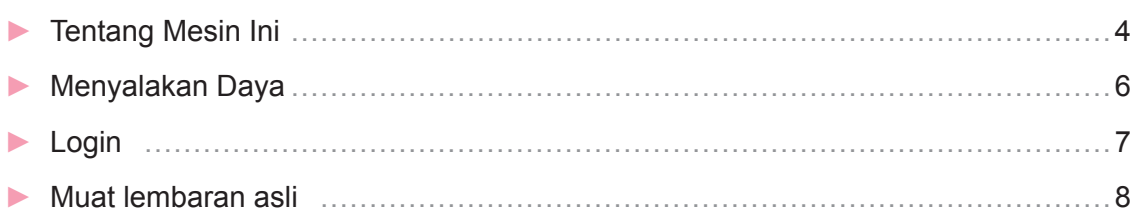

### **[Memulai](#page-10-0)**

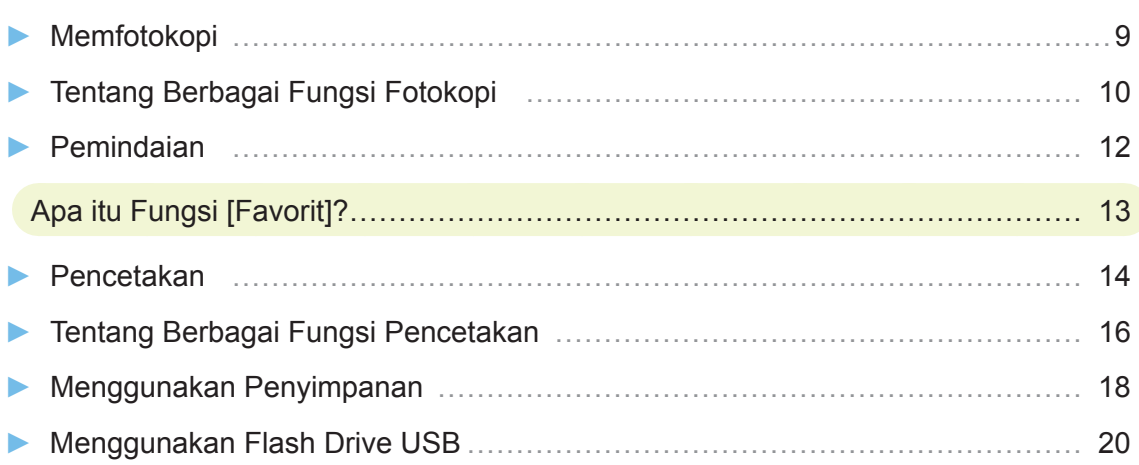

### **[Perawatan Rutin](#page-23-0)**

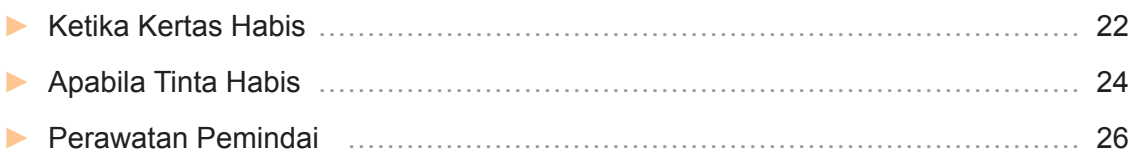

### [Tips Bermanfaat](#page-28-0)

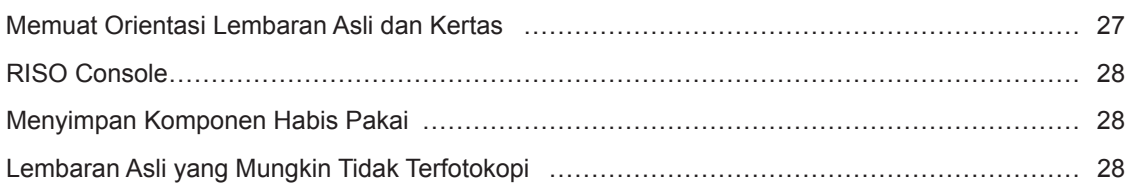

## Tentang Mesin Ini

<span id="page-5-0"></span>Bagian ini menjelaskan bagian utama mesin. Untuk informasi selengkapnya tentang nama dan fungsi tiap bagian, lihat "Panduan Pengguna".

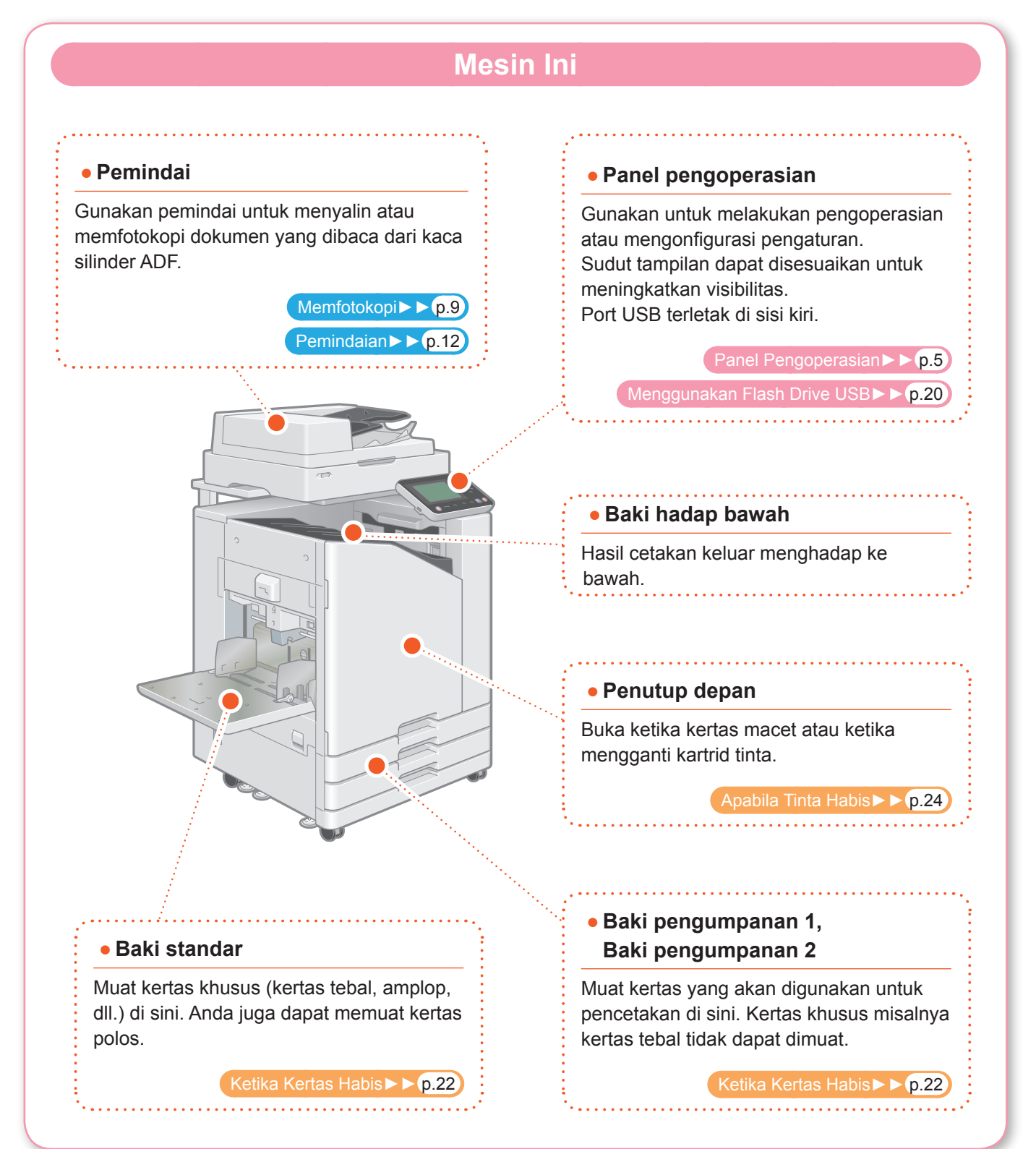

Anda dapat mengoperasikan mesin dengan menyentuh panel sentuh dan tombol pada panel pengoperasian. Untuk menggunakan tombol pada panel sentuh, sentuh dengan jari Anda.

## **Panel Pengoperasian**  $\mathbf T$  $\bf{2}$  $\overline{\mathbf{3}}$  $\Box$  $F2$  $F<sub>3</sub>$  $\widehat{\mathbf{Z}}$  $\mathbf{\hat{6}}$  $\bf 6$

#### a **Panel sentuh**

Gunakan untuk melakukan pengoperasian atau mengonfigurasi pengaturan.

#### b **Tombol bangun**

Tombol ini menyala ketika mesin dalam mode penghematan daya.

Jika tombol ini ditekan ketika menyala maka mesin akan siap beroperasi kembali. Jika tombol ini ditekan ketika tidak menyala, maka mesin akan masuk ke status tidur.

#### c **Tombol daya**

Jika ditekan, daya akan menyala dan tombol daya juga menyala. Untuk mematikan daya, tekan dan tahan tombol tersebut.

#### <span id="page-6-0"></span>d **Tombol angka**

Gunakan tombol ini untuk memasukkan angka.

#### e **Tombol mulai**

Tekan tombol ini untuk memulai pengoperasian.

#### f **Tombol Login/Logout**

Tekan tombol ini untuk login atau logout.

#### g **Tombol Awal**

Tekan tombol ini untuk kembali ke layar [Awal] (layar awal) dari layar untuk masing-masing fungsi.

## Menyalakan Daya

<span id="page-7-0"></span>Nyalakan daya untuk mengaktifkan mesin.

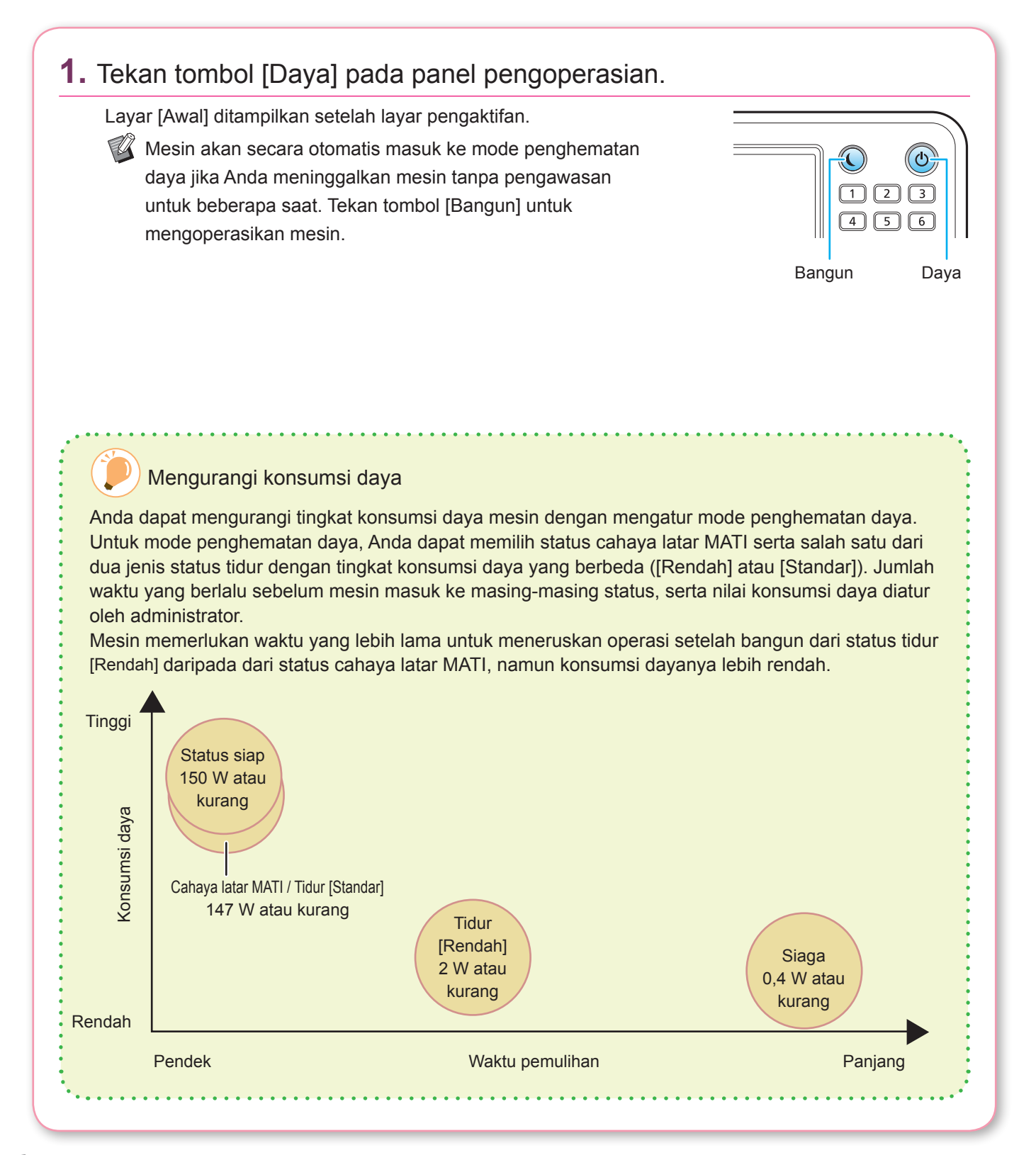

## Login

<span id="page-8-0"></span>Pengguna diwajibkan login ketika menggunakan fungsi yang ditandai dengan  $\bigcap$  (ikon kunci).

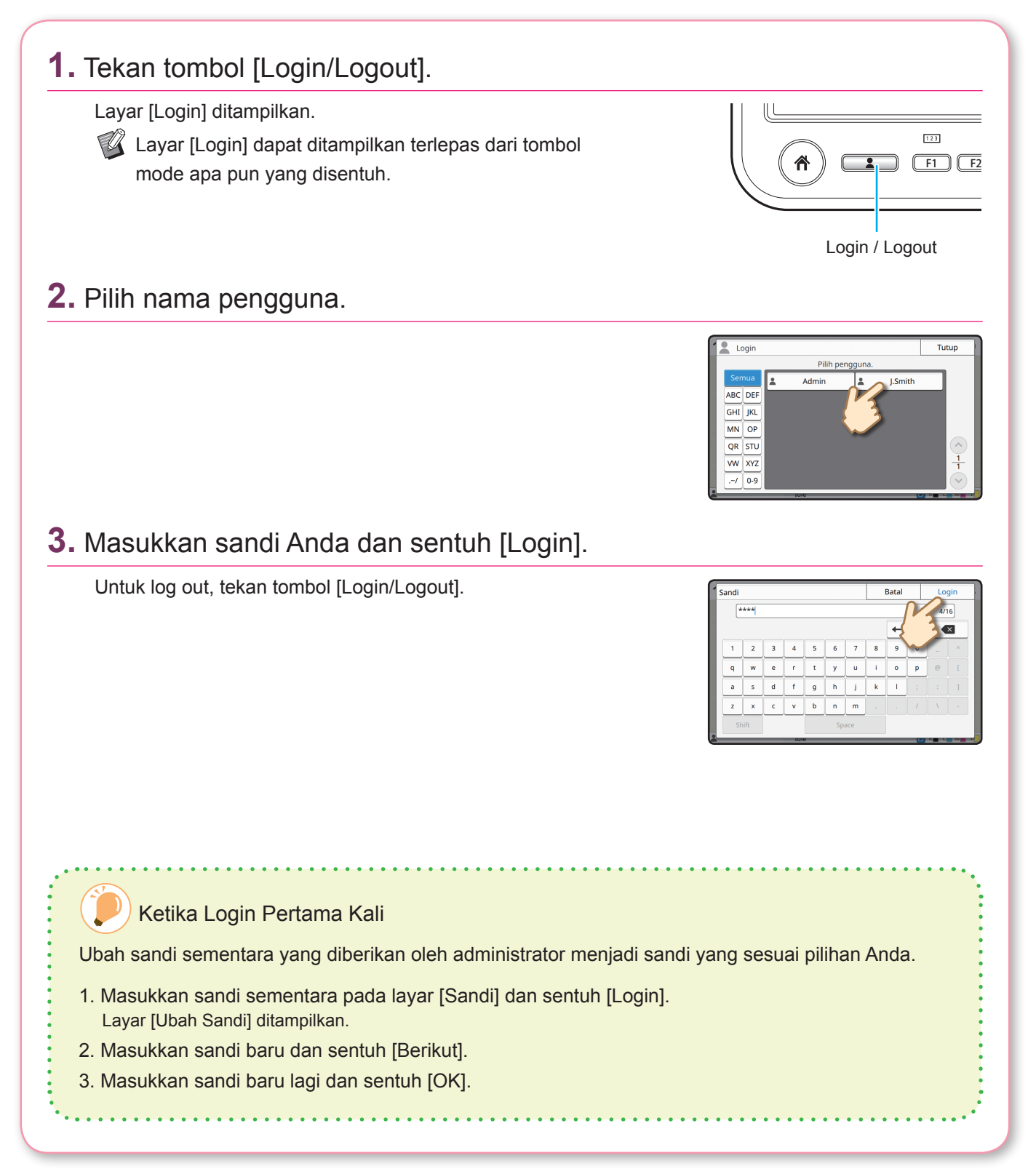

## Muat lembaran asli

<span id="page-9-0"></span>Muat lembaran asli dalam ADF (pengumpan dokumen otomatis) atau letakkan di kaca silinder. Jika Anda menggunakan tinta atau cairan penghapus pada lembaran asli, pastikan tinta atau cairan tersebut sudah kering sebelum memasukkan lembaran asli.

### **Memuat Di ADF**

**1.** Muat lembaran asli sedemikian rupa sehingga sisi yang Anda pindai menghadap ke atas.

Geser pemandu asli ADF agar sesuai dengan lebar lembaran asli.

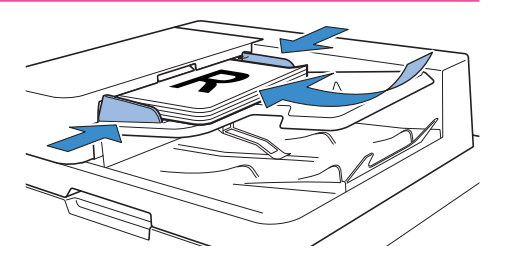

### **Memuat di Kaca Silinder**

#### **1.** Letakkan lembaran asli sedemikian rupa sehingga sisi yang ingin Anda pindai menghadap ke bawah.

Sejajarkan sudut lembaran asli dengan tanda panah di sudut kiri atas kaca.

- $\mathbb{Z}$  Ketika meletakkan transparansi, letakkan kertas putih di belakangnya agar lembaran asli dapat terbaca dengan jelas.
	- Jika lembaran asli sangat tipis, sisi belakangnya dapat terlihat pada gambar. Anda dapat mencegah hal tersebut dengan meletakkan kertas hitam di sisi belakang lembaran asli.

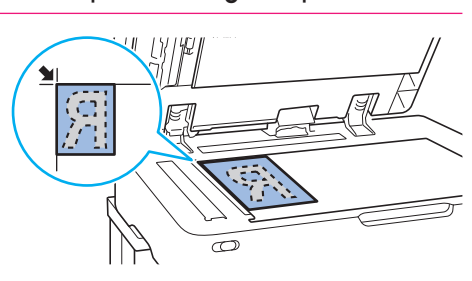

### **2.** Tutuplah penutup asli.

#### Jenis Lembaran Asli Yang Tidak Dapat Dimuat di ADF

Lembaran asli yang tercantum di bawah ini tidak dapat dipindai menggunakan ADF. Letakkan lembaran yang tidak dapat dipindai di ADF tersebut di kaca silinder.

- Lembaran asli yang telah dipotong dan ditempel
- Lembaran asli yang sebagian besar berkerut atau
- bergelombang • Lembaran asli yang lentur
- Lembaran asli yang berperekat
- Lembaran asli yang berlubang
- Lembaran asli yang sobek atau memiliki tepi bergerigi
- Lembaran asli yang sangat transparan seperti transparansi atau kertas kalkir
- Lembaran asli yang memiliki lapisan di depan atau belakang, seperti kertas art paper atau kertas berlapis
- Kertas thermal yang digunakan dalam faksimile atau pengolah kata
- Lembaran asli yang memiliki benjolan besar di permukaannya

## Memfotokopi

<span id="page-10-0"></span>Bagian ini menjelaskan tentang prosedur fotokopi dasar.

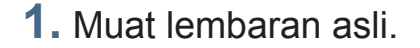

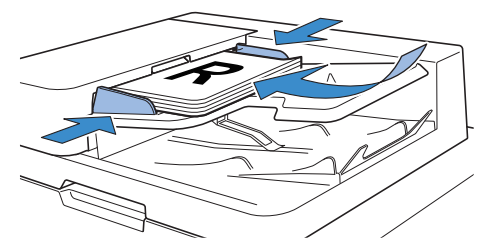

<span id="page-10-1"></span>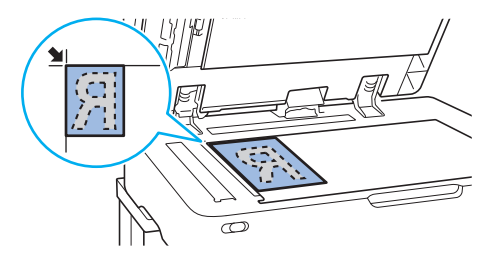

### **2.** Sentuh [Fotokopi] di layar [Awal].

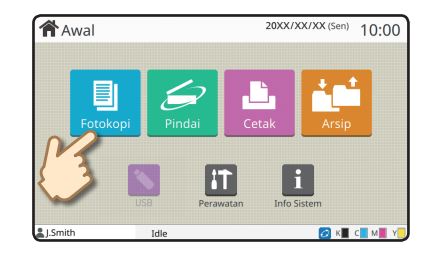

### **3.** Ubah pengaturan seperlunya.

Masukkan jumlah salinan dengan menggunakan tombol angka.

Sentuh [Menu Lainnya] untuk menampilkan pengaturan lain yang tersedia ketika memfotokopi.

[Tentang Berbagai Fungsi Fotokopi►►](#page-11-1) p.10

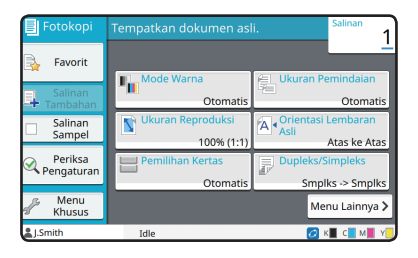

### **4.** Tekan tombol [Mulai].

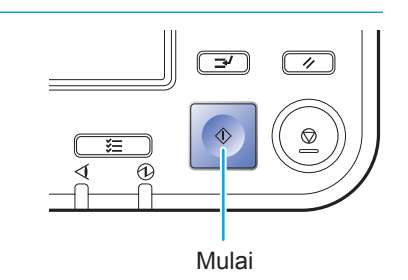

## <span id="page-11-1"></span>Tentang Berbagai Fungsi Fotokopi

<span id="page-11-0"></span>Bagian ini menjelaskan beberapa operasi yang dapat Anda lakukan menggunakan fungsi fotokopi pada mesin ini. Untuk informasi selengkapnya tentang tiap fungsi, lihat "Panduan Pengguna".

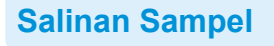

Hasilkan satu sampel fotokopi terlebih dahulu sebelum melakukan fotokopi dalam jumlah banyak. Tindakan ini membantu Anda memeriksa hasil dan pengaturan.

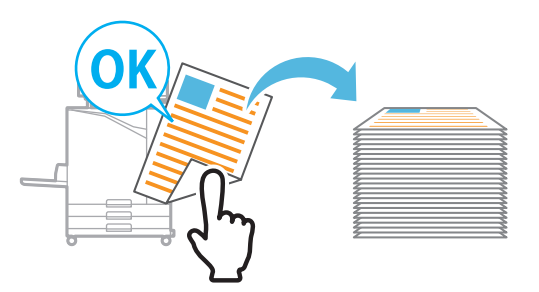

#### **Ukuran Reproduksi**

Perkecil atau perbesar citra yang difotokopi. Anda dapat menentukan ukuran reproduksi.

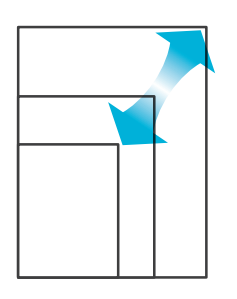

#### **Urutkan**

Ketika beberapa kali memfotokopi lembaran asli multi-halaman, Anda dapat menentukan apakah akan mencetaknya menurut halaman atau set.

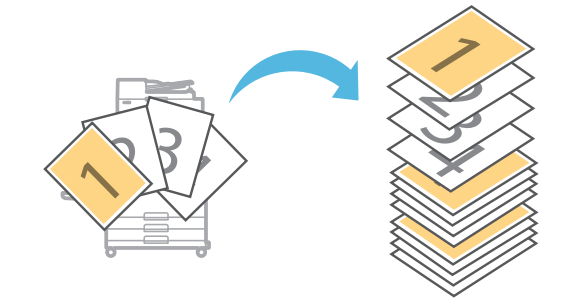

#### **Mode Warna**

Pilih pencetakan warna atau monokrom.

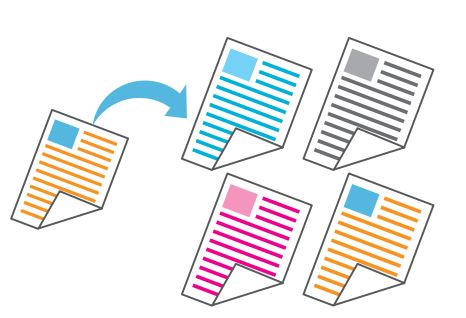

#### **Dupleks/Simpleks**

Tentukan cara memindai lembaran asli dan menghasilkan fotokopi. Anda dapat menghemat kertas dengan memfotokopi di kedua bagian kertas.

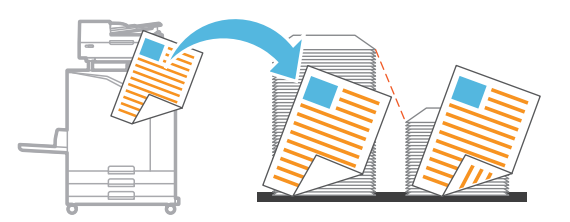

### **Orisinal Ukuran Campur**

Pindai lembaran asli yang berisi halaman dalam berbagai ukuran.

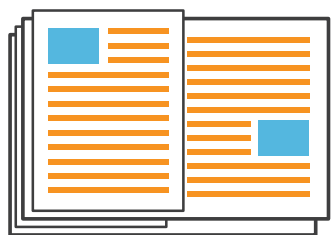

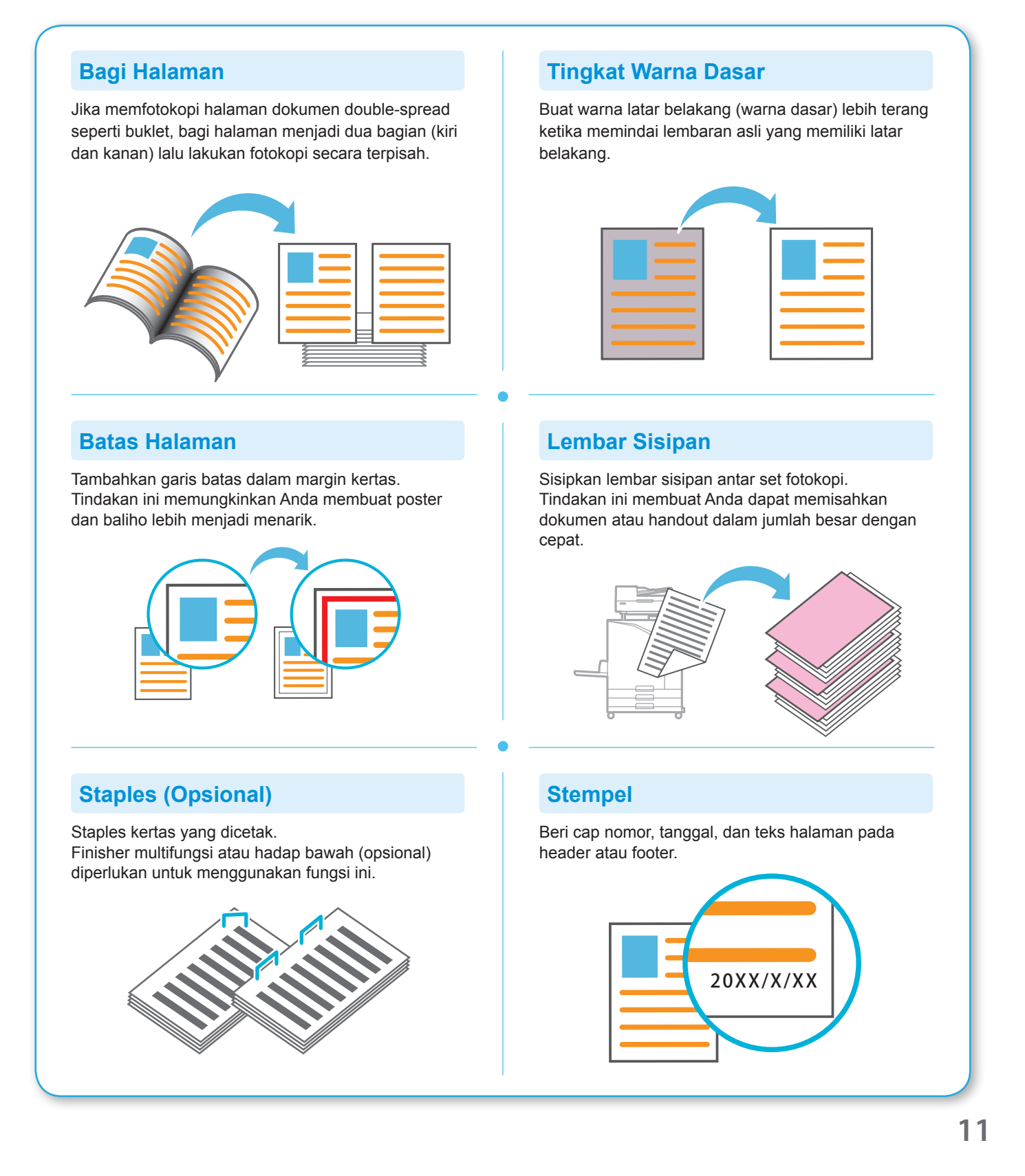

## <span id="page-13-1"></span>Pemindaian

<span id="page-13-0"></span>Untuk pemindaian, Anda dapat memilih salah satu [E-mail], [PC], atau [Konsol] sebagai tujuan untuk mengirim atau menyimpan data. Di bagian ini, prosedur untuk mengirim data ke komputer akan dijelaskan sebagai contoh.

### **1.** Muat lembaran asli.

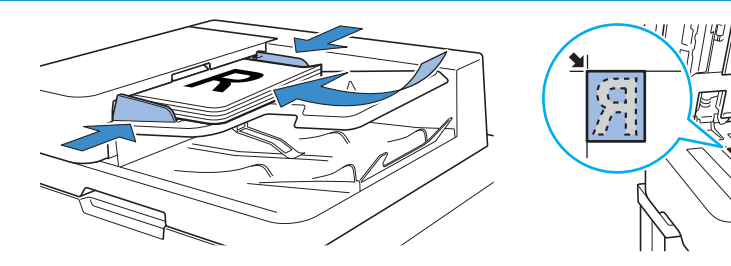

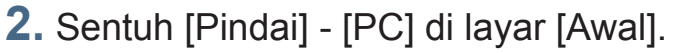

 $\mathbb{Z}$  Pilih [E-mail] untuk mengirim data yang dipindai melalui e-mail, atau pilih [Konsol] untuk menyimpan data yang dipindai ke hard disk internal mesin ini.

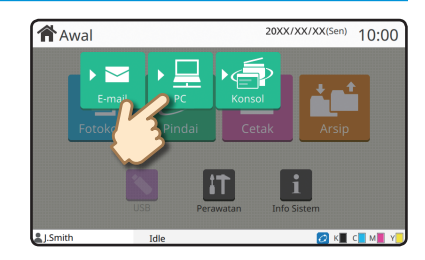

 $\overline{\sigma}$ 

### **3.** Sentuh [Tujuan] lalu pilih tujuannya.

Ubah pengaturan seperlunya. Sentuh [Menu Lainnya] untuk menampilkan pengaturan lain yang tersedia ketika memindai.

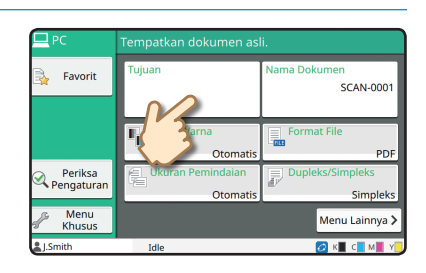

### **4.** Tekan tombol [Mulai].

 $\mathbb{Z}$  Untuk informasi selengkapnya tentang prosedur untuk mengirimkan data yang dipindai dengan [E-mail] dan [Konsol], lihat "Panduan Pengguna".

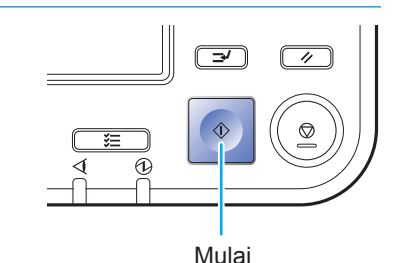

<span id="page-14-0"></span>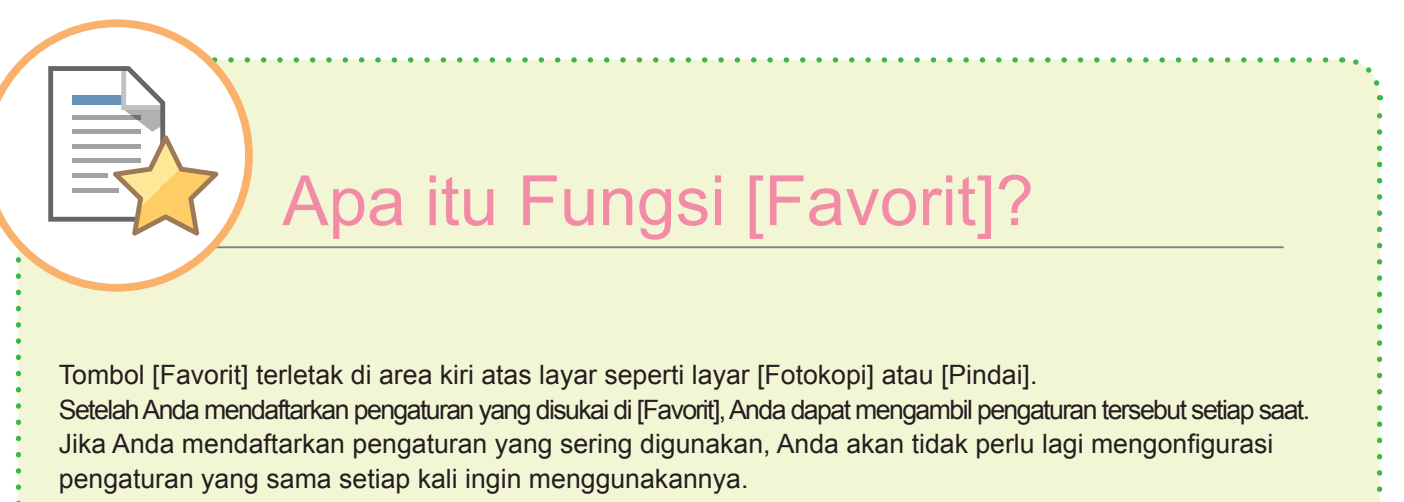

#### Mendaftarkan pengaturan terkini untuk digunakan di masa mendatang

Prosedur untuk mendaftarkan pengaturan ke [Favorit] dijelaskan di bawah ini, dengan menggunakan pengaturan fotokopi sebagai contohnya.

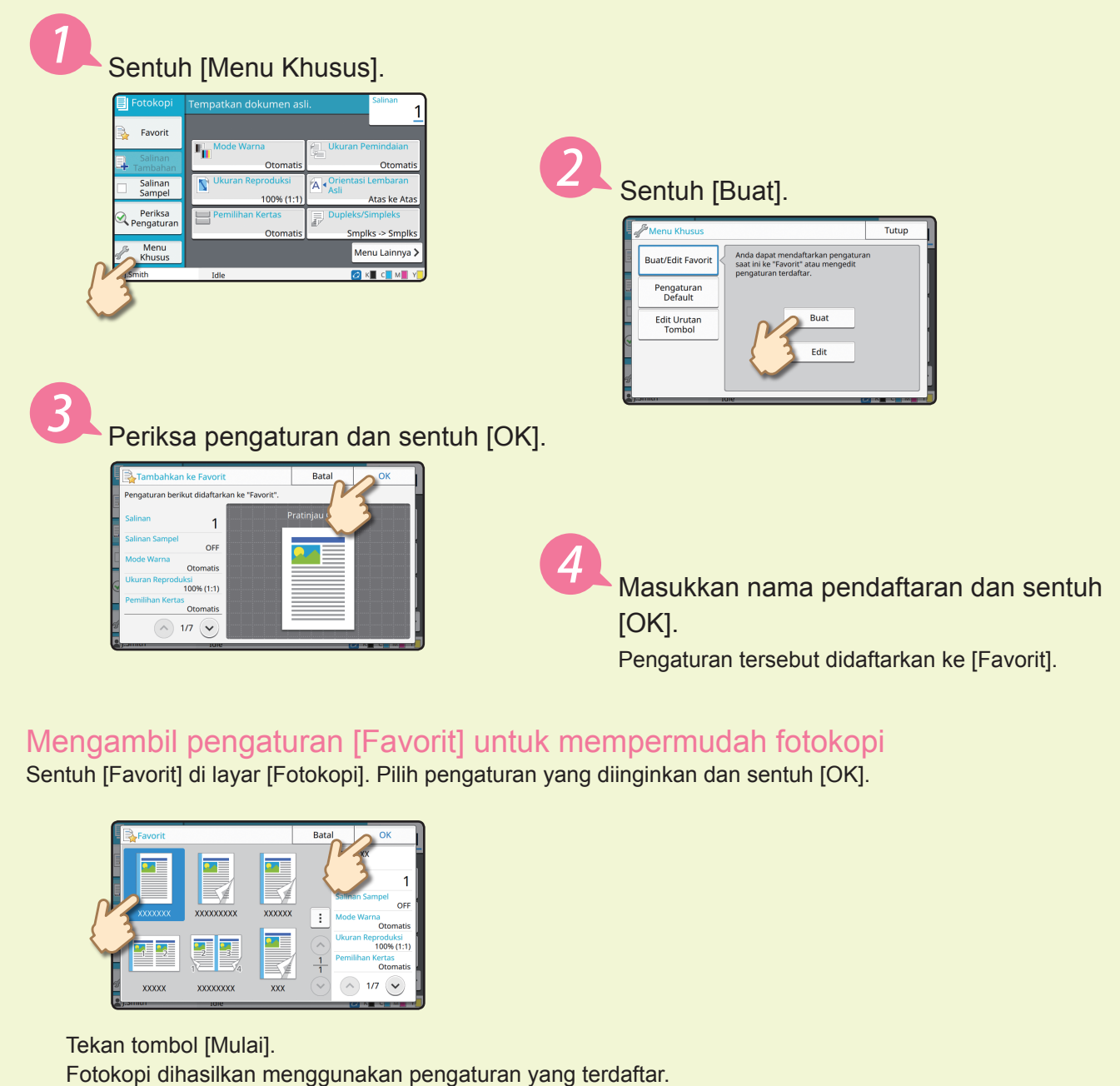

## Pencetakan

<span id="page-15-0"></span>Di bagian ini, prosedur untuk mencetak dari aplikasi Notepad Microsoft® Windows® 7 dijelaskan sebagai contoh.

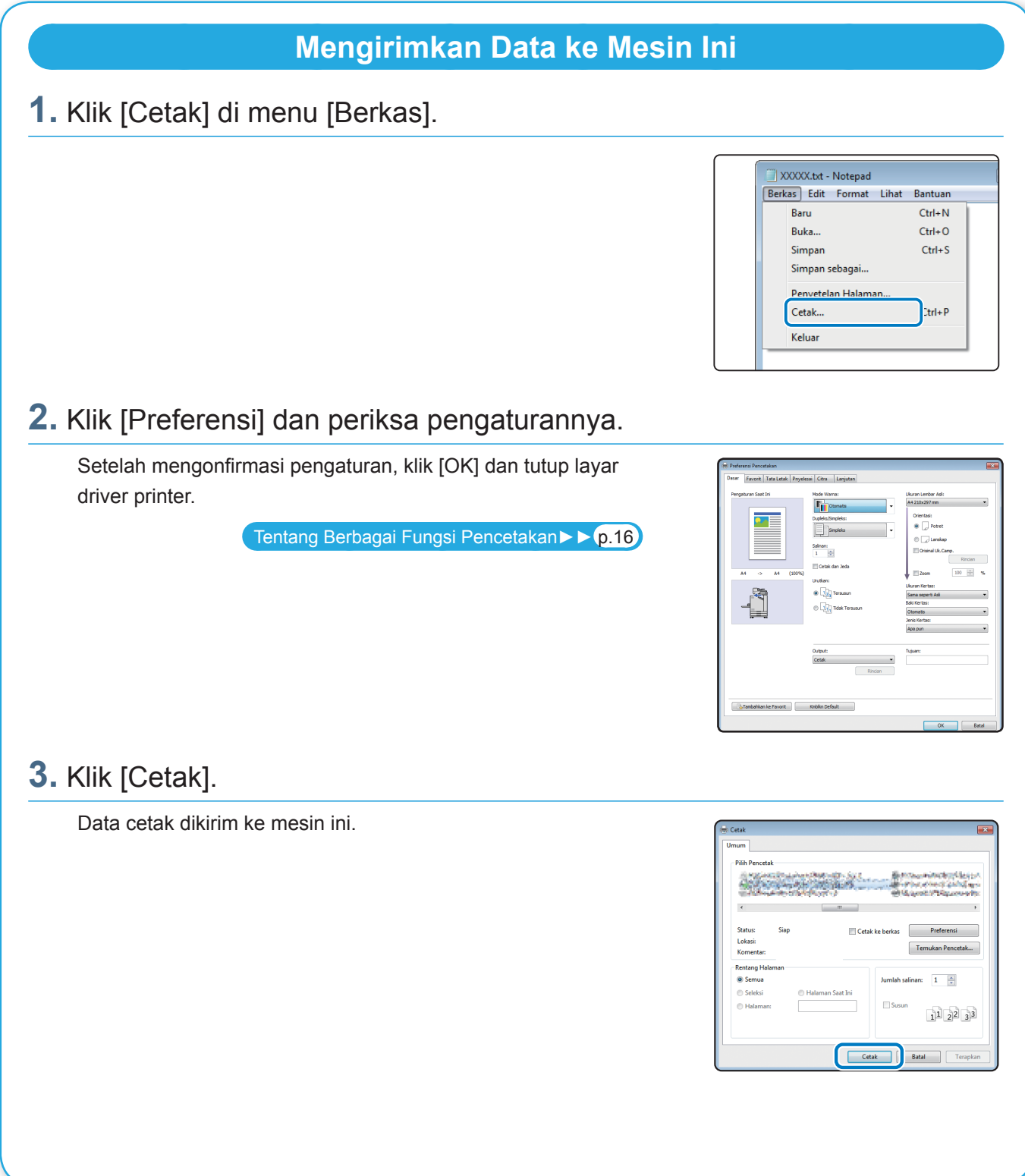

Pada pengaturan pabrik, mesin akan mulai mencetak secara otomatis saat Anda login. Jika pencetakan tidak dimulai secara otomatis saat Anda login, lakukan prosedur di bawah ini.

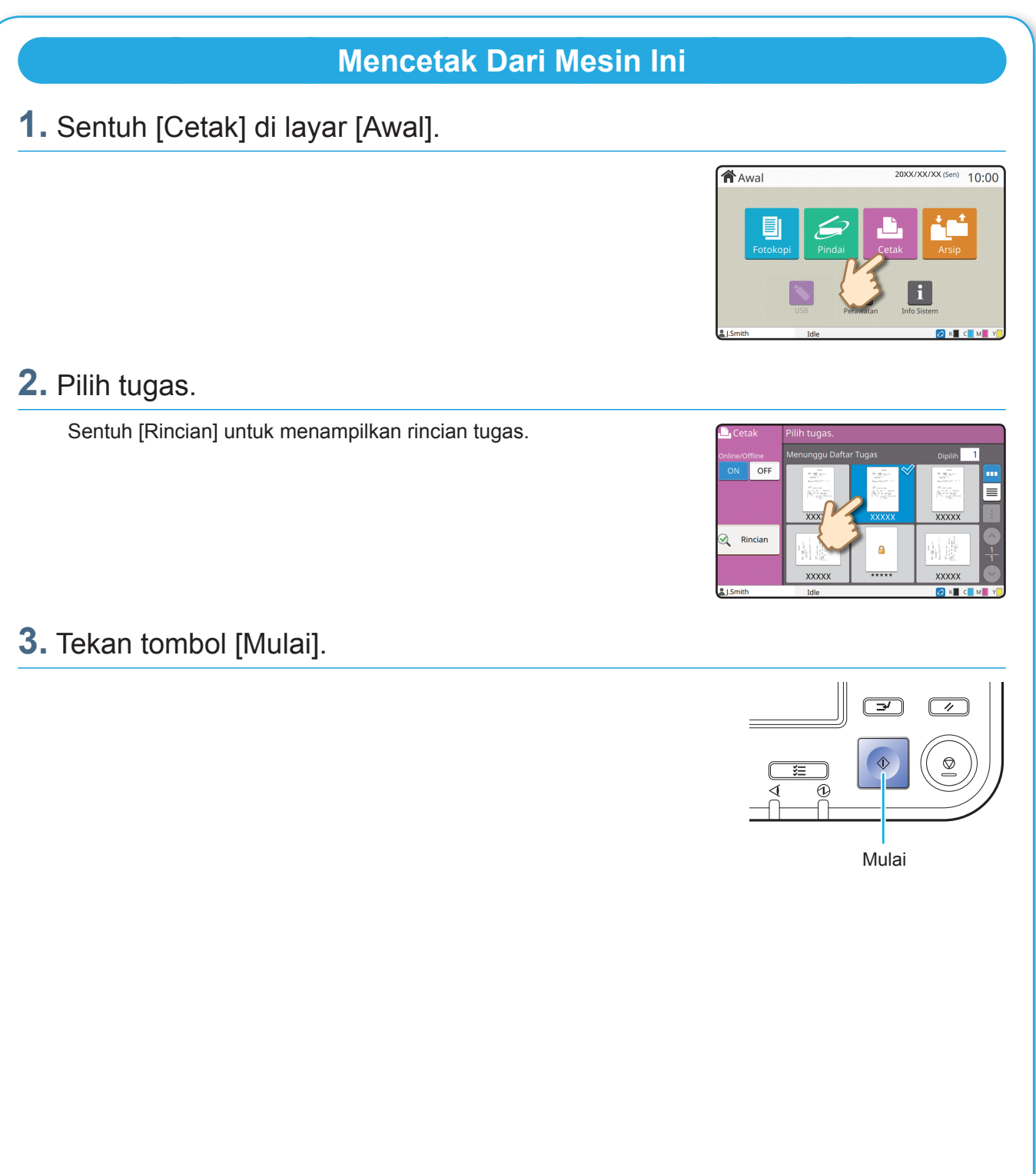

## <span id="page-17-1"></span>Tentang Berbagai Fungsi Pencetakan

<span id="page-17-0"></span>Bagian ini menjelaskan beberapa fungsi yang tersedia ketika menggunakan driver printer pada mesin ini. Untuk informasi selengkapnya tentang tiap fungsi, lihat "Panduan Pengguna".

### **Mode Warna Dupleks/Simpleks** Pilih pencetakan warna atau monokrom. Menentukan pencetakan simpleks atau dupleks. Anda dapat menghemat kertas dengan menggunakan pencetakan dupleks. **Jenis Kertas Cetak dan Jeda** Cetak satu sampel terlebih dahulu sebelum mencetak Cetak menggunakan warna optimal untuk jenis kertas dalam jumlah banyak. yang dipilih. Tindakan ini membantu Anda memeriksa hasil dan pengaturan. L .  $\mathbb{Z}$ n . E. **Arsip Gabung** Simpan dokumen dalam folder pada mesin. Cetak halaman yang berkelanjutan secara bersamaan Anda dapat mencetak data ketika diperlukan. dalam satu lembaran. Anda dapat menggunakan pengaturan ini untuk menghemat kertas.

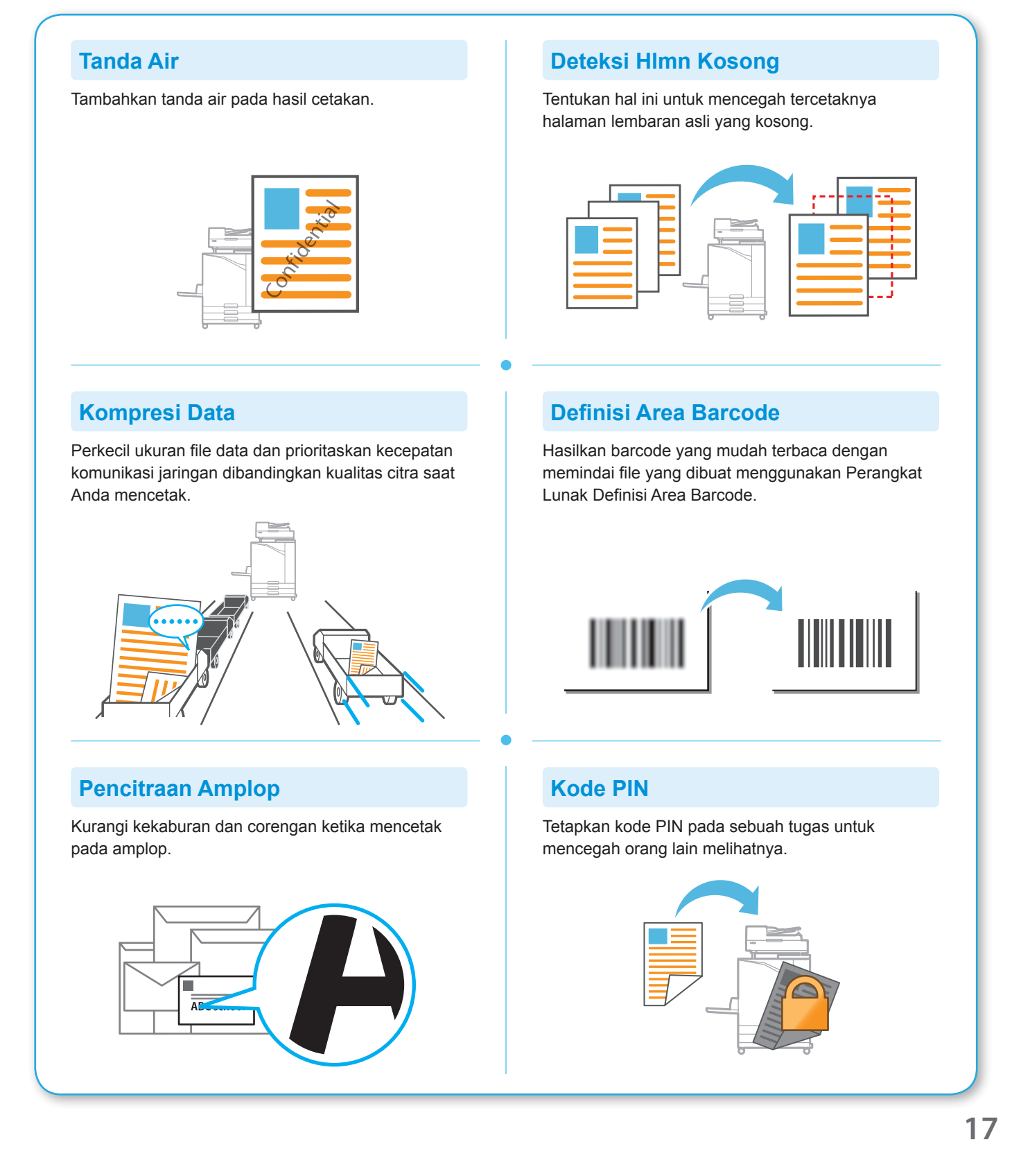

## Menggunakan Penyimpanan

<span id="page-19-0"></span>Anda dapat menyimpan data yang dipindai ke hard disk internal mesin ini. Pengaturan disimpan untuk masingmasing tugas, sehingga mempermudah untuk mencetak dengan pengaturan yang sama di masa mendatang.

### **Menyimpan Data yang Dipindai ke Penyimpanan**

#### **1.** Muat lembaran asli.

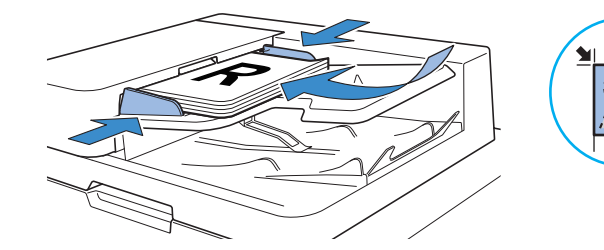

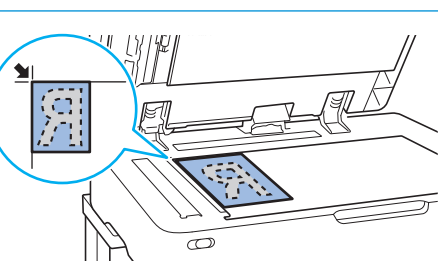

 $10:00$ 

**俗**Awa

**2.** Sentuh [Arsip] - [Simpan] pada layar [Awal].

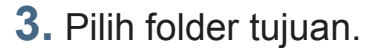

Anda dapat menyentuh [Tambahkan Folder] untuk membuat folder baru yang akan digunakan sebagai tujuan.

Sentuh [Lihat Folder] untuk menampilkan daftar dokumen dalam folder tersebut. Hal ini untuk memastikan bahwa folder yang dipilih adalah tujuan yang tepat untuk data tersebut.

Anda dapat menyentuh [Ubah Pengaturan] untuk mengubah pengaturan.

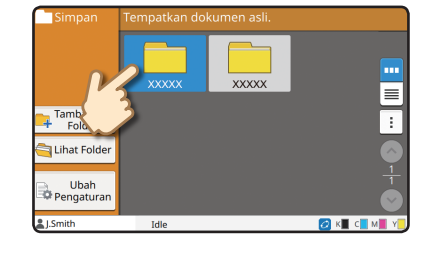

### **4.** Tekan tombol [Mulai].

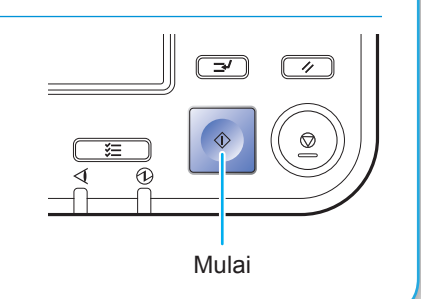

 $10:00$ 

### **Mencetak Data yang Disimpan ke Penyimpanan**

### **1.** Sentuh [Arsip] - [Muat] pada layar [Awal].

**2.** Pilih folder yang ingin Anda muat dan sentuh [Buka].

Anda dapat menyentuh [Cari] untuk mencari dokumen dalam sebuah folder. Untuk informasi selengkapnya, lihat "Panduan Pengguna".

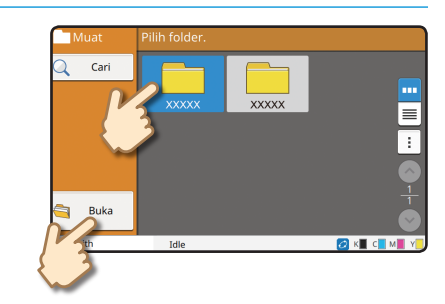

 $\mathbf{H}$ 

**合**Awal

### **3.** Pilih dokumen.

Sentuh [Rincian] untuk menampilkan rincian dokumen.

Masukkan jumlah salinan dengan menggunakan tombol angka.

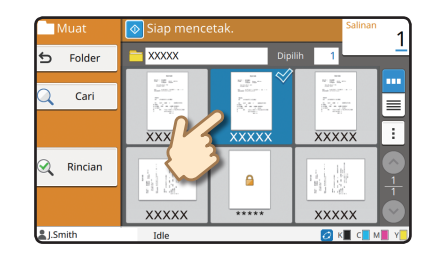

### **4.** Tekan tombol [Mulai].

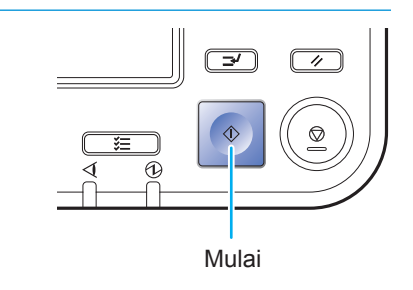

## <span id="page-21-1"></span>Menggunakan Flash Drive USB

<span id="page-21-0"></span>Anda dapat menyimpan data pindaian ke flash drive USB. Anda juga dapat mencetak file PRN ke flash drive USB dari driver printer.

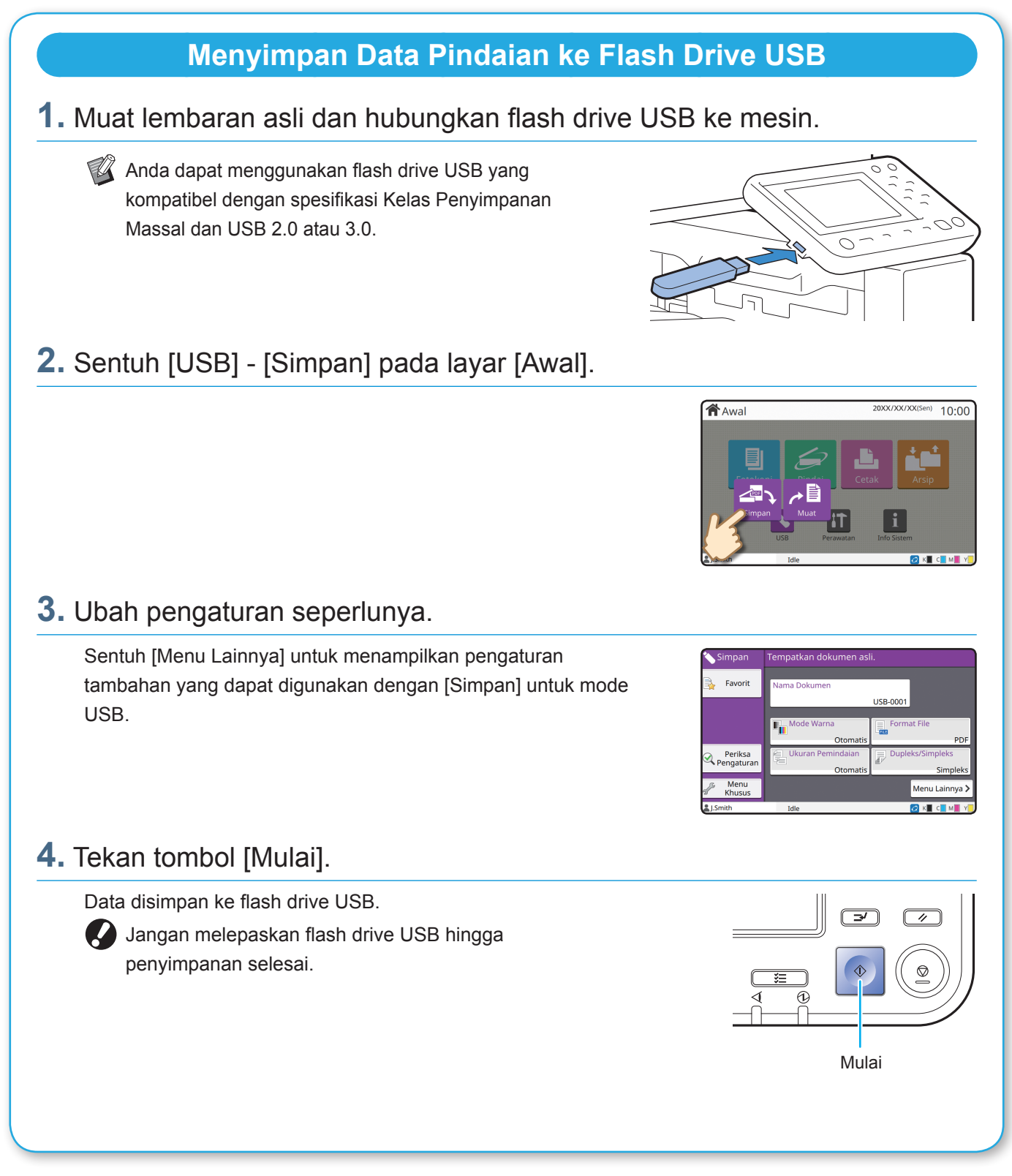

**20**

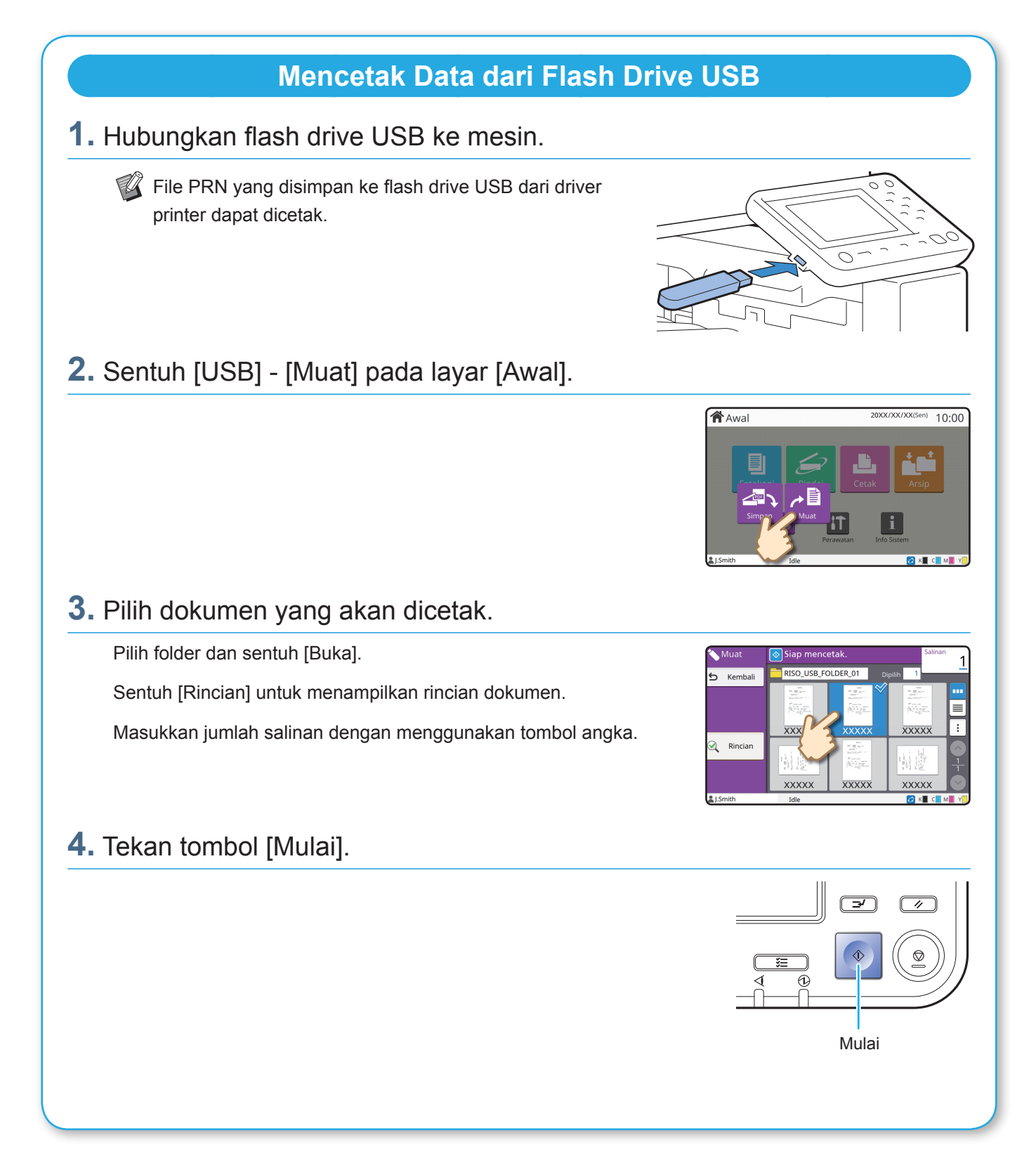

<span id="page-23-0"></span>**Perawatan Rutin**

## <span id="page-23-1"></span>Ketika Kertas Habis

Muat kertas pada baki masukan atau baki standar.

Kami menyarankan Anda memasukkan jenis kertas yang paling sering Anda gunakan ke baki masukan.

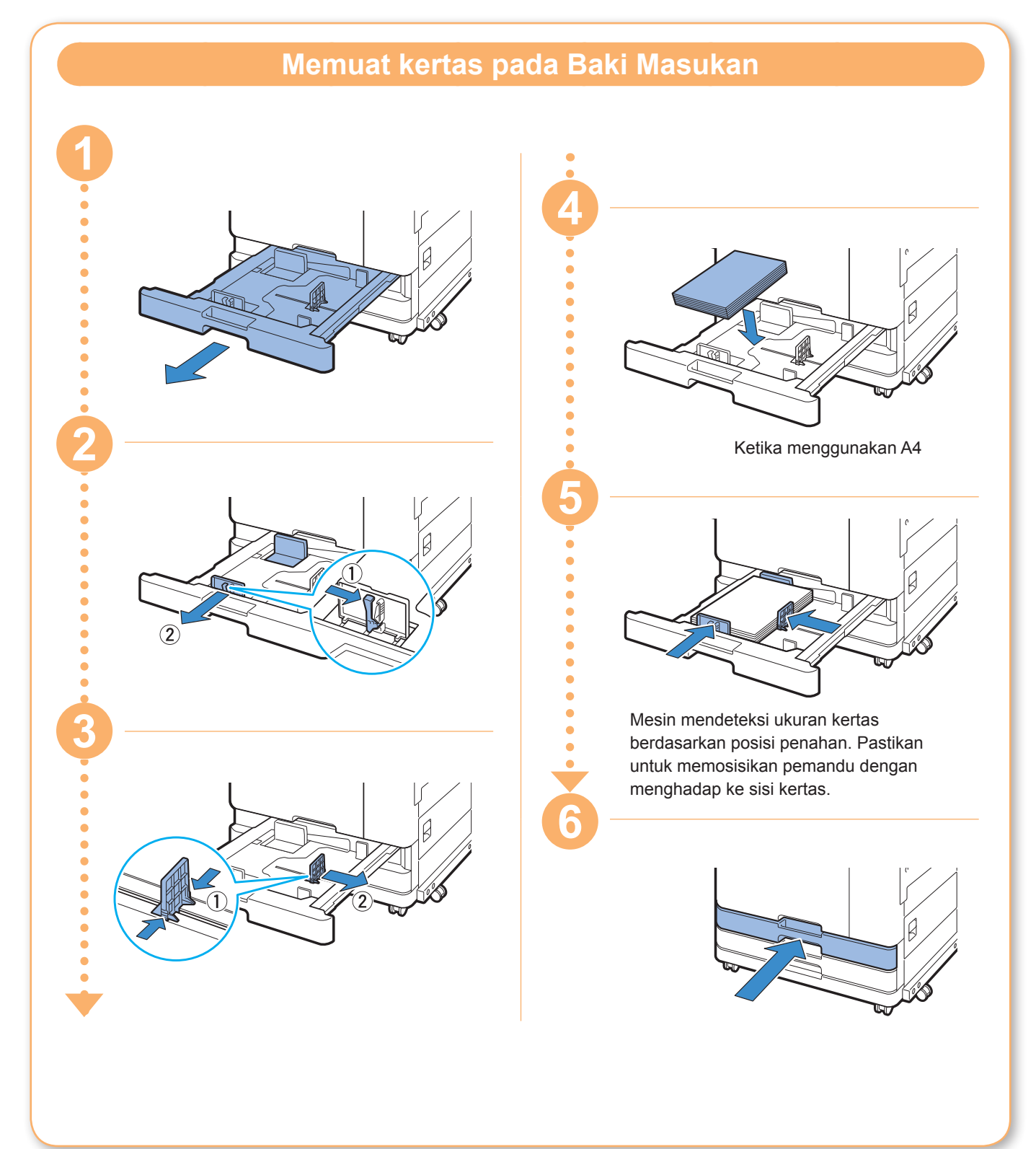

Masukkan kertas khusus ke dalam baki standar misalnya kertas tebal, kartu pos atau amplop.

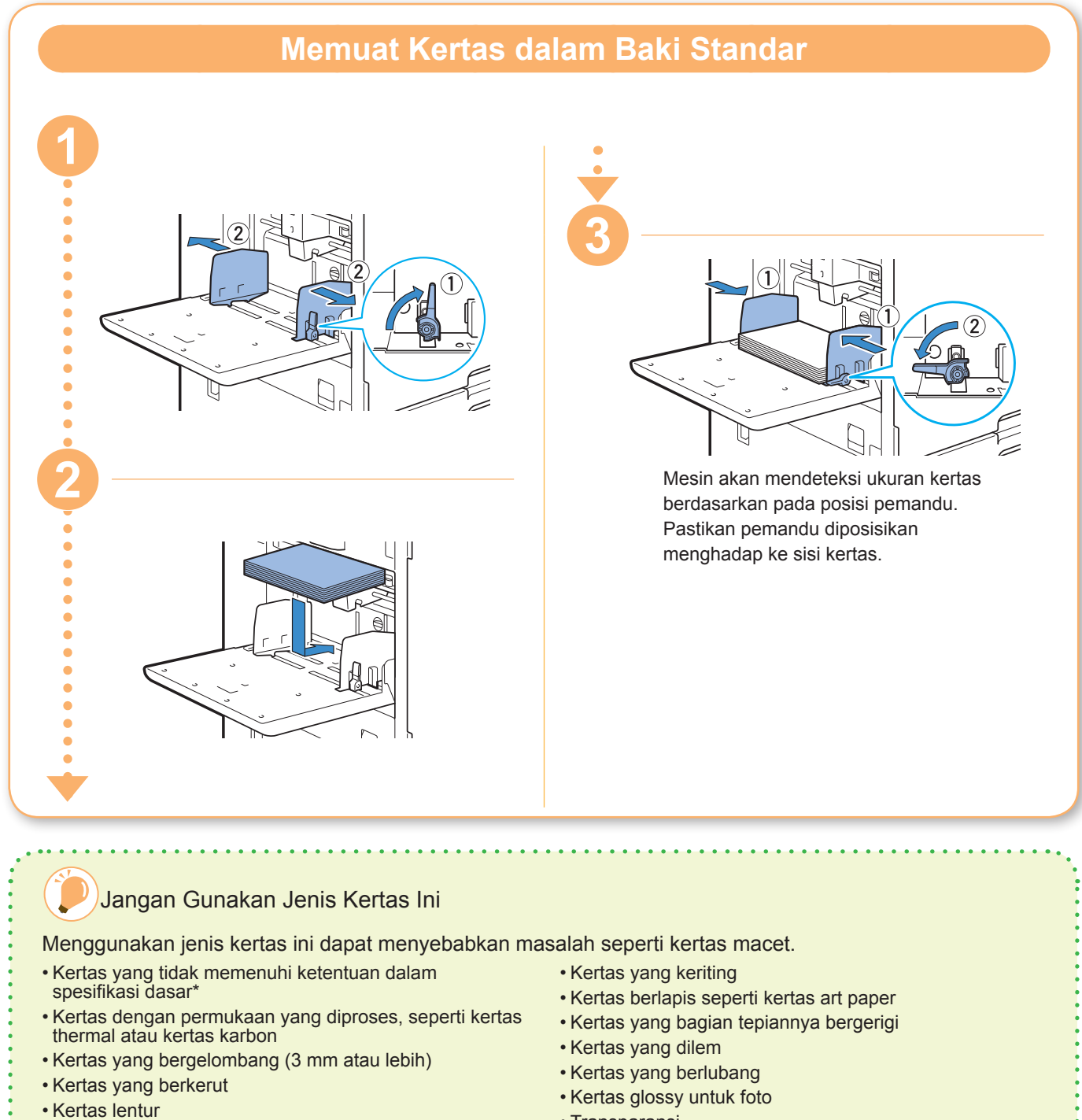

• Kertas sobek

• Transparansi

• Kertas sintesis (Yupo)

\* Untuk informasi selengkapnya tentang spesifikasi dasar, lihat "Panduan Pengguna".

<span id="page-25-0"></span>**Perawatan Rutin**

## <span id="page-25-1"></span>Apabila Tinta Habis

Apabila tinta habis, pesan penggantian tinta ditampilkan dan pencetakan pun berhenti. Ganti kartrid warna yang ditunjukkan.

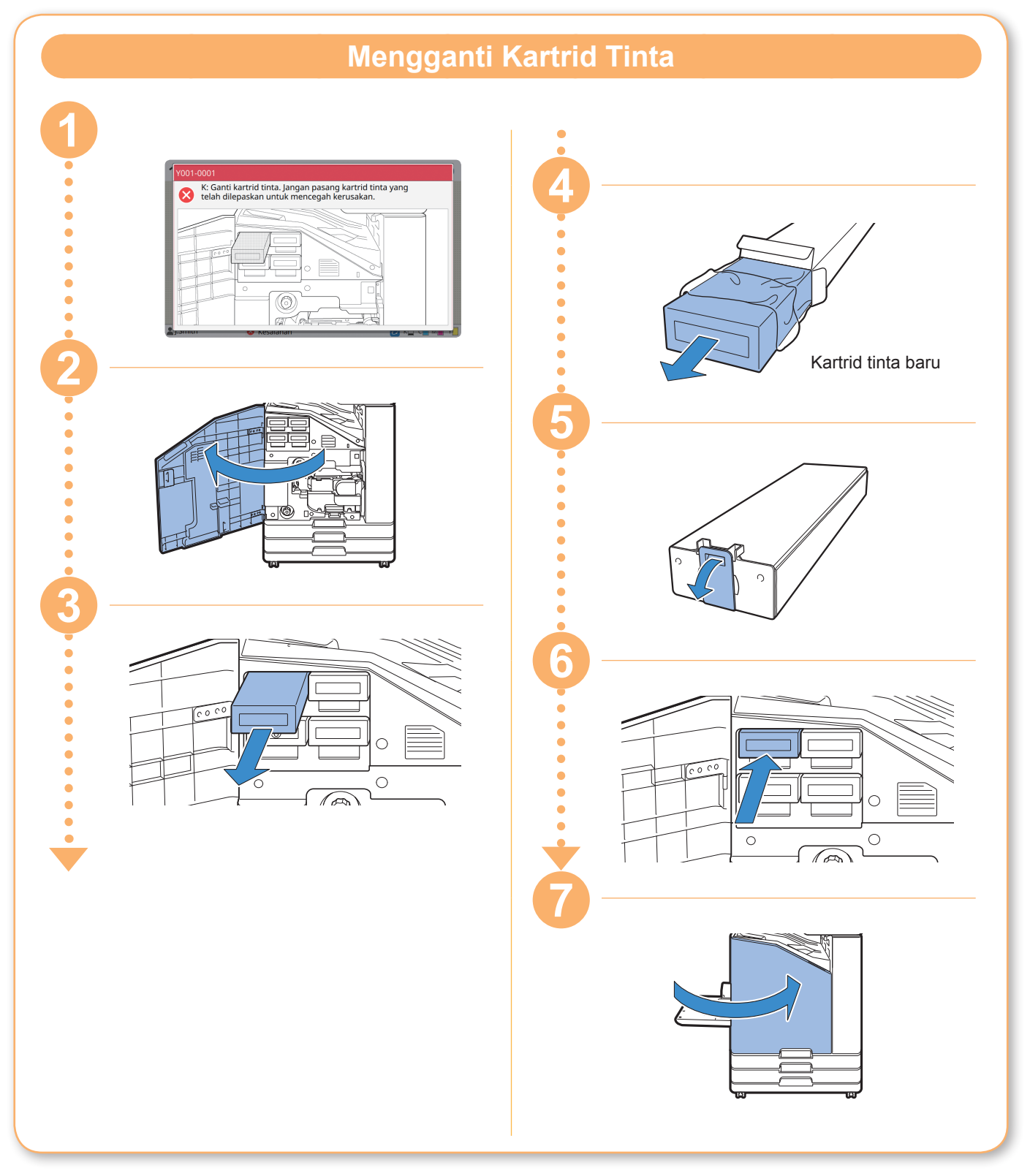

### **Menangani Kartrid Tinta**

Perhatikan hal berikut ketika menangani kartrid tinta.

#### $\bigwedge$  PERHATIAN

- Jangan sampai tinta mengenai kulit atau mata Anda.
- Pastikan ventilasi memadai saat mencetak.
- Jika Anda mulai merasa sakit ketika menggunakan mesin, segera konsultasikan dengan dokter.

• Kami sarankan Anda menggunakan tinta RISO asli.

- Penggunaan tinta selain tinta RISO dapat membuat kinerja printer tidak optimal. Kerusakan dan menurunnya kinerja yang disebabkan oleh penggunaan tinta selain RISO tidak tercakup dalam garansi produk atau kontrak servis.
- Jangan melepas kartrid tinta sampai pesan penggantian tinta ditampilkan.
- Jangan mengguncang-guncangkan kartrid tinta. Guncangan akan menciptakan gelembung udara dan mencegah tinta keluar dengan tepat sehingga mengaburkan hasil cetakan.
- Kartrid tinta terbuat dari kertas dan plastik. Jangan menjatuhkan atau merusaknya.
- Keluarkan kartrid tinta dari kantung plastiknya segera sebelum memasukkannya ke mesin.
- Jangan melepaskan tutup kartrid tinta sampai kartrid tersebut akan segera digunakan.
- Setelah melepas tutup kartrid tinta, tetap hadapkan saluran keluar suplai tinta ke atas. Jika saluran keluar menghadap ke bawah, tinta akan bocor.
- Akan terdapat tinta di area di mana Anda melepaskan tutup pelindungnya. Jangan menyentuh area tersebut.

Tinta yang terkena kain akan menjadi noda yang sulit hilang.

- Jangan mencoba untuk mengisi ulang kartrid tinta.
- Gunakan kartrid tinta dalam waktu 24 bulan dari tanggal produksi (apabila disimpan dengan suhu ruang). Untuk mempertahankan kualitas pencetakan yang baik, periksa tanggal produksi dan segera gunakan setelah pembelian. Anda bisa menemukan tanggal produksi pada kartrid tinta.

Untuk tindakan pencegahan lain terkait dengan kartrid tinta, lihat juga "Panduan Pengguna".

<span id="page-27-0"></span>**Perawatan Rutin**

## Perawatan Pemindai

Bersihkan pemindai secara berkala untuk memastikan kualitas gambar yang optimal untuk fotokopi dan pemindaian.

Benda asing seperti debu, kotoran, tinta, lem atau cairan penghapus pada kaca silinder atau lembar putih ADF dapat mengurangi kualitas fotokopi atau pemindaian. Seka perlahan pada area yang ditunjukkan di bawah ini beberapa kali dengan kain lembut.

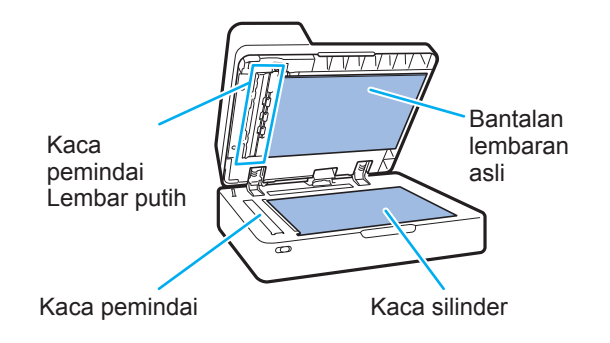

- Jangan melakukan operasi selain dari yang telah dijelaskan dalam panduan ini. Untuk menyetel atau memperbaiki mesin ini, pastikan Anda menghubungi dealer atau perwakilan servis resmi.
	- Kaca silinder ini mudah pecah. Jangan menyentuhnya dengan benda keras atau membenturkannya.

### **Kaca Pemindai**

Jika kaca pemindai kotor, akan muncul goresan hitam pada hasil fotokopi dan pemindaian Seka kaca pemindai dengan kain lembut. Ikuti prosedur di bawah ini ketika menyeka kaca pemindai pada bagian atas pemindai.

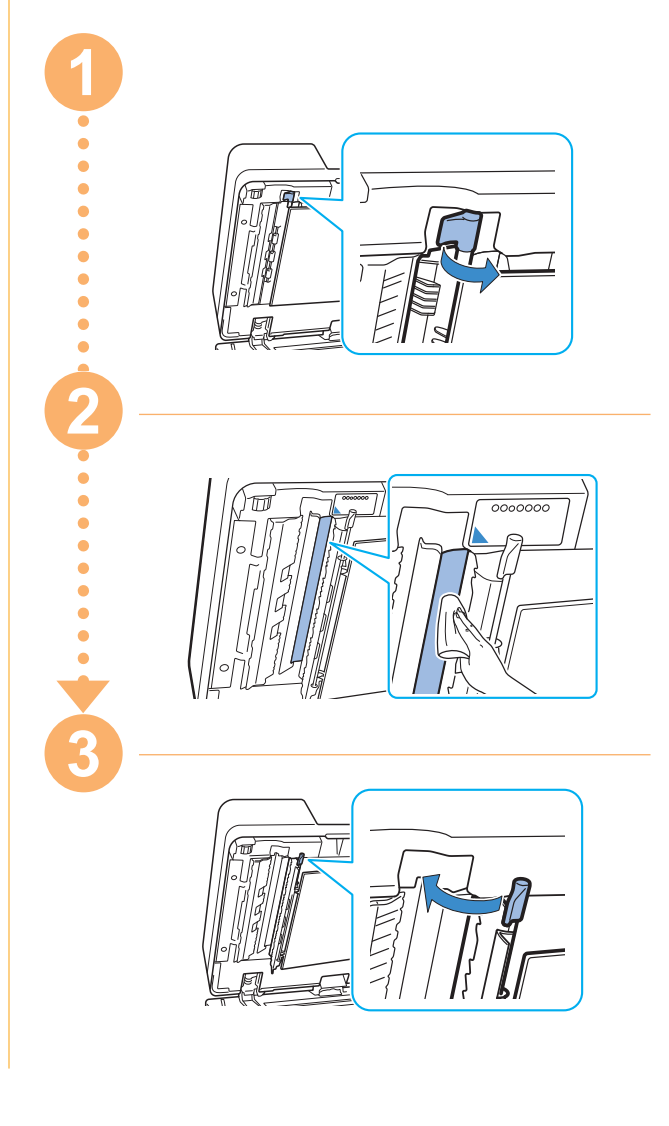

<span id="page-28-0"></span>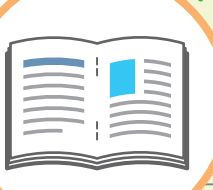

## Tips Bermanfaat

### Memuat Orientasi Lembaran Asli dan Kertas

Ketika Anda memfotokopi pada kertas dengan kop surat, amplop atau kertas lain yang telah disertai logo, orientasi lembaran asli dan kertas menjadi penting.

Orientasi dari lembaran asli dan kertas dijelaskan di bawah ini dengan proses fotokopi pada lembaran asli satu sisi sebagai contohnya.

#### **● Contoh Memuat Amplop**

Pada panel sentuh, atur [Orientasi Orisinal] ke [Atas ke Kiri].

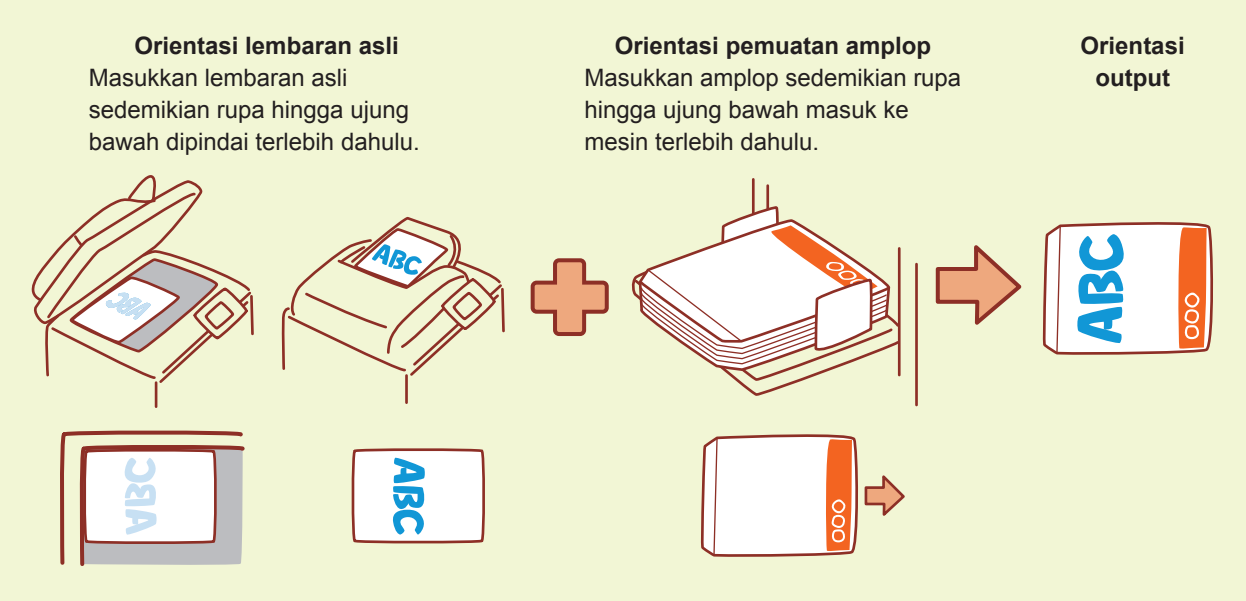

#### **● Contoh Memuat Kertas Dengan Kop Surat**

Pada panel sentuh, atur [Orientasi Orisinal] ke [Atas ke Atas].

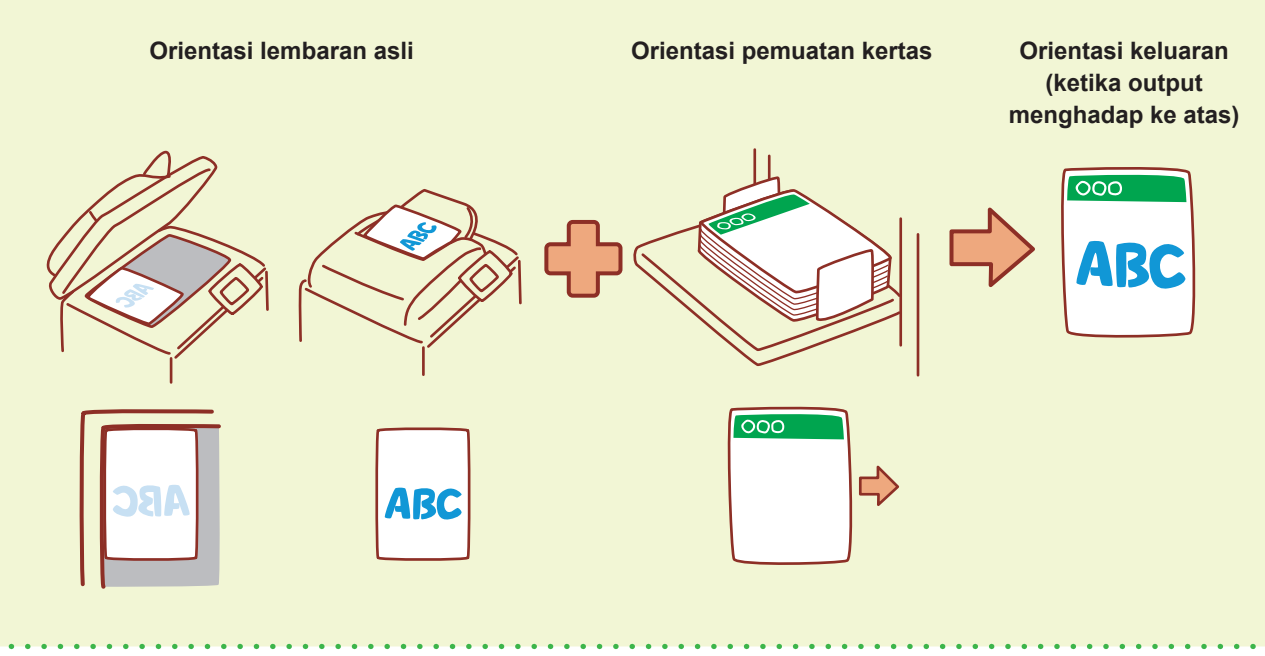

RISO Console memberikan akses jarak jauh ke mesin via browser web komputer Anda, sehingga Anda dapat memeriksa status dan pengaturan mesin, serta menangani data dari lokasi yang berbeda.

Untuk menggunakan RISO Console, pastikan mesin telah terhubung ke jaringan.

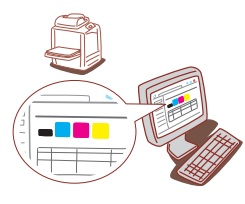

#### **Menyimpan Komponen Habis Pakai**

#### **● Penyimpanan dan Penanganan Kertas**

- Selalu gunakan kertas dari kemasan yang bersegel.
- Setelah selesai mencetak, angkat kertas yang tidak digunakan dari baki standar, letakkan kembali ke kemasan aslinya lalu simpan hingga Anda memerlukannya lagi. Jika Anda meninggalkan kertas di baki standar, kertas dapat menjadi bergelombang dan menyebabkan macet.
- Jika kertas tidak dipotong dengan baik atau jika kertas memiliki permukaan bertekstur (seperti kertas gambar), kipas-kipaskan kertas sebelum digunakan.
- Simpan kertas secara datar pada lokasi yang tidak panas, lembap atau terkena sinar matahari langsung.

#### **● Menyimpan Kartrid Tinta**

Mengingat sebagian kartrid tinta terbuat dari kertas, tinta mungkin akan berubah bentuk dan menjadi tidak dapat digunakan jika disimpan dengan tidak tepat atau dalam lingkungan yang tidak sesuai. Simpan kartrid tinta secara tepat sesuai dengan panduan di bawah ini.

- Simpan kartrid tinta di kemasan aslinya dan pastikan untuk menempatkannya di tempat yang rata dengan tanda "this side up" atau "hadap atas" diarahkan dengan benar.
- Hindari tempat yang beku dan cahaya matahari langsung. Simpan di lokasi yang suhu ruangnya antara 5°C dan 35°C. Jangan simpan di lokasi yang suhunya berubah secara ekstrem.
- Ketika menyimpan tinta setelah melepaskannya dari kantung plastik, pertahankan dalam orientasi yang ditunjukkan pada kartrid dan segera masukkan ke mesin.

#### <span id="page-29-0"></span>**RISO Console Lembaran Asli yang Mungkin Tidak Terfotokopi**

- **● Jangan gunakan peralatan dengan cara yang melanggar undang-undang atau melanggar hak cipta yang sudah ditetapkan, meskipun fotokopi tersebut untuk kebutuhan pribadi. Konsultasikan dengan dealer atau perwakilan servis resmi untuk keterangan lebih lanjut. Secara umum, gunakan pertimbangan dan akal sehat.**
- **● Jangan gunakan mesin ini untuk memfotokopi item berikut.**
- Fotokopi dokumen-dokumen terkait dengan bisnis, seperti sertifikat saham yang dikeluarkan oleh negara, draf, dan cek, selain salinan yang diperlukan untuk penggunaan bisnis
- Fotokopi paspor yang dikeluarkan pemerintah, surat kendaraan bermotor, izin, dan dokumen identitas diri yang dikeluarkan oleh negara atau organisasi swasta; tiket masuk, tiket makanan dan tiket lain
- Fotokopi dari item berhak cipta seperti publikasi, musik, karya seni, lukisan, gambar, dan fotografi selain untuk keperluan pribadi atau rumah tangga

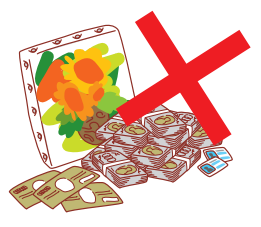

060-36033-ID4

#### **Kredit Merek Dagang**

Microsoft dan Windows adalah merek dagang terdaftar atau merek dagang dari Microsoft Corporation di Amerika Serikat dan/atau negara-negara lainnya.

Mac, Mac OS, OS X, dan Safari adalah merek dagang dari Apple Inc.

Adobe, logo Adobe, PostScript, dan PostScript 3 adalah merek dagang terdaftar atau merek dagang dari Adobe Systems Incorporated di Amerika Serikat dan/atau negara-negara lainnya.

ColorSet adalah merek dagang dari Monotype Imaging Inc. yang terdaftar di Kantor Paten & Merek Dagang A.S. dan mungkin terdaftar di yurisdiksi tertentu.

 $\bigcap$ , QISO, ComColor, dan FORCEJET adalah merek dagang atau merek dagang terdaftar dari RISO KAGAKU CORPORATION di Amerika Serikat dan negara-negara lainnya. Nama dan/atau merek dagang perusahaan lainnya adalah merek dagang terdaftar atau merek dagang dari masing-masing perusahaan, masing-masing.

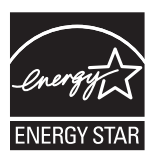

Sebagai mitra ENERGY STAR®, RISO KAGAKU CORPORATION telah menentukan bahwa produk ini memenuhi panduan ENERGY STAR® untuk efisiensi energi.

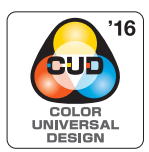

#### **Akuisisi Sertifikasi Color Universal Design**

ComColor FW series (mesin dan peralatan opsional\*) disertifikasi untuk diproduksi dengan mempertimbangkan Color Universal Design, yang meningkatkan visibilitas bagi lebih banyak orang terlepas dari perbedaan individu dalam hal persepsi warna, oleh Color Universal Design Organization (CUDO).

\* Peralatan opsional yang disertifikasi: Pemindai/Finisher hadap bawah

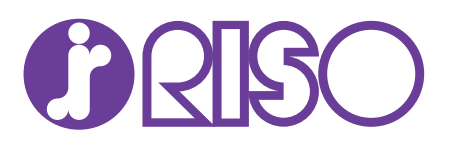